## **بروشور شماره 3**

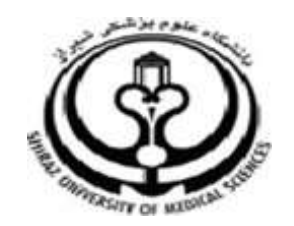

**دانشگاه علوم پزشکي شيراز**

**دانشکده پزشکي**

**آشنايي با نرم افزار**

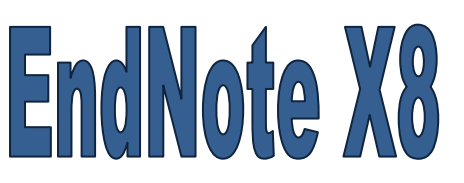

**نرم افزار مديريت اطالعات و استنادهاي علمي**

**آبان 9317**

**9 تهيه کننده: سارا کريم زاده**

**کارشناسي ارشد کتابداري و اطالع رساني**

### **مرتب کردن رفرنس ها**

شما می توانید رفرنس ها را با کلیک کردن بر روی نوار باالی هر

ستون مانند عنوان، نویسنده، سال و ... مرتب کنید.

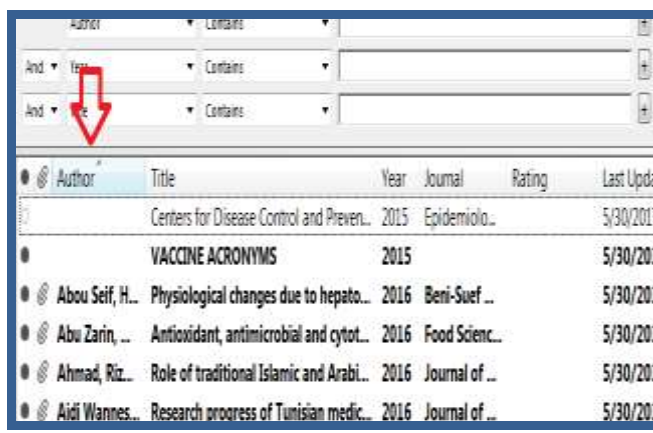

**ورود اطالعات به نرم افزار**

**.9ورود اطالعات به صورت دستي**

بعد از این که کتابخانه شخصی خود را ساختید، نوبت به ورود اطالعات منابع می رسد. چند روش برای ورود اطالعات به نرم افزار اندنوت وجود دارد. اولین روش ورود اطالعات، به صورت دستی است. توصیه می شود تنها در صورتی یک رکورد را دستی وارد نمایید که نتوانید اطالعات آن را از اینترنت به کتابخانه شخصی وارد نمایید. برای ورود اطالعات یک رکورد به صورت دستی:

**1**

از منوی Reference گزینه Reference New را

انتخاب نمایید یا در نوار ابزار بالای صفحه گزینه <sup>||三|</sup> ۱٫ انتخاب کنید. بعد از باز شدن فرم ورود اطالعات، ابتدا در قسمت Type Reference نوع ماخذ )برای مثال ,book journal article و...) , ا انتخاب نمایید. اطلاعات درخواستی فرم، مطابق با نوع ماخذ انتخابی تغییر می کند. در هر قسمت از فرم، با کلیک بر روی هر خانه اطالعات را تایپ نمایید.

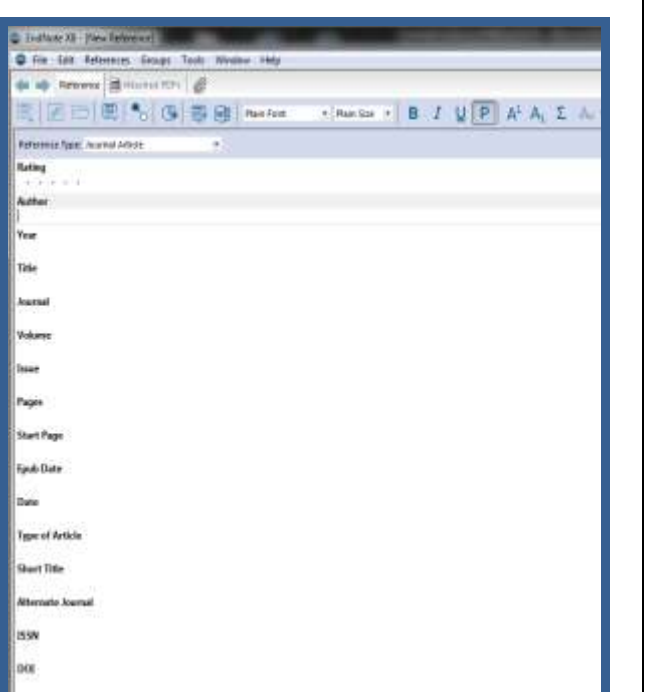

1

<sup>1</sup> karimzadeh 2860@yahoo.com / [Medlib16@sums.ac.ir](mailto:Medlib16@sums.ac.ir)

با انتخاب منوی File گزینه Close reference و یا با بستن  $\rho$ پنجره فرم، از شما سوال می شود که تغییرات ذخیره شود، گزینه Yes را انتخاب نمایید. این ماخذ در کتابخانه شما ذخیره می شود.

#### **نکات مهم:**

 در فیلد Author ابتدا نام خانوادگی نویسنده، سپس یک کاما و یک فاصله و بعد از آن نام کوچک (یا مخفف آن به همراه یک نقطه) ویک فاصله و سپس نام میانی (یا مخفف آن به همراه یک نقطه) را بگذارید.

 در صورتی که منبع دارای چند نویسنده می باشد، هر نویسنده را با زدن کلید Enter در یک سطر بنویسید.

 در فیلد "Date "تنها ماه و روز را بنویسید. سال را جداگانه در فیلد year وارد نمایید.

در هیچکدام از فیلدها سطر خالی وارد ننمایید

**.2جستجو در پايگاه اطالعاتي/ ذخيره/ انتقال به** 

#### **کتابخانه شخصي**

ابتدا جستجوی خود را در پایگاه اطالعاتی مورد نظرتان انجام دهید. سپس نتایج دلخواه را به صورت یک فایل قابل خواندن توسط نرم افزار اندنوت ذخیره نمایید. در پایان این اطالعات را به کتابخانه شخصی خود انتقال دهید. **5 4 3**

برای انتقال داده ها به اندنوت نیاز به یک فیلتر مناسب می باشد که در هنگام انتقال داده باید این فیلتر برای نرم افزار انتخاب شود.

## **انتقال نتايج جستجو از سايت Scholar Google**

 برای این کار ابتدا باید به قسمت تنظیمات این سایت وارد شوید. در قسمت manager Bibliography یا مدیر فهرست منابع روی را Show links to import citations into گزینه اندنوت تنظیم نمایید و کلید Save را کلیک نمایید.

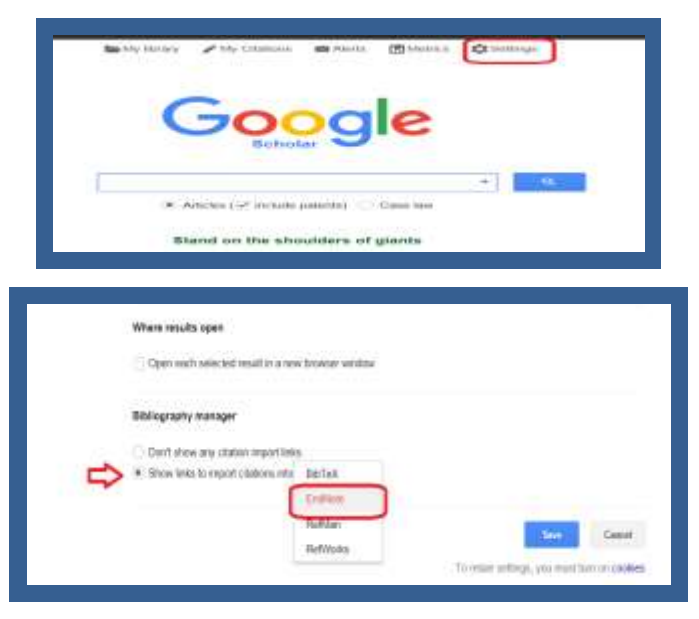

 بعد از جستجو ی کلید واژه مورد نظر گزینه Import Endnote into در زیر هر رفرنس را کلیک نمایید و کلید Save را بزنید.

# Embryonic stem cell lines derived from human blastocysts

About 2.576 000 results (0.04 sec)

JA Thomson, J Itskovitz-Eldor, SS Shapiro ... 1998 - science sciencemag.org Abstract Human blastocust-derived inlumotent call lines are described that have normal kanyotypes, express high levels of telomerase activity, and express call surface markers that characterize primate embryonic stem cells but do not characterize other early lineages. ... Cited by 12833 Related articles All 46 versions **Innoction** EndNote Bayed More

 مراحل انتقال اطالعات مانند انتقال از Pubmed است، فقط در قسمت option Import از گزینه BibIX/Refer استفاده نمایید.

 اگر نام پایگاهی که نتایج را از آن ذخیره می نمایید در لیست Import Option موجود نبود، می توانید از فیلتر (RIS (Manager Reference برای فایل هایی با پسوند **ris.( مانند ris1077. )**و یا Import Endnote برای فایل هایی با پسوند **enw.**( **مانند enw.citation** )جهت

انتقال اطالعات به اندنوت استفاده نمایید.

**نکته**:

**لطفا در صورت هر گونه پرسش با بخش فهرستنويسي، خانم کريم زاده داخلي 3913 تماس حاصل فرماييد. دانشکده پزشکي- کتابخانه شهيد دکتر گرکاني نژاد**

**ادامه مطالب در بروشور شماره 4**